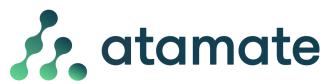

## User Guide for Setting up Lighting Presets and Scheduling them in the Calendar

You can create a preset for a lighting scene, then in the calendar schedule the preset to turn on and off.

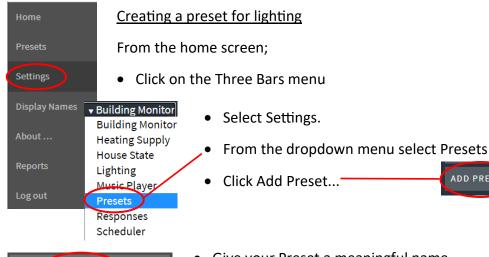

- Give your Preset a meaningful name.
- Enter a Priority.
- Tick Display on Presets screen
  - Go to the Zone you wish to apply the action to.
  - Tick Include in Preset.
  - Tick Switch on
  - Select the scene from the apply scene drop down menu.

ADD PRESET .

- Click Save at the bottom of the screen.
- Create another preset for turning the same lighting scene off by repeating the steps above adding the information shown below;

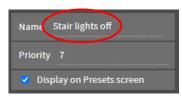

Name Stair lights on

Display on Presets screen

Priority 8

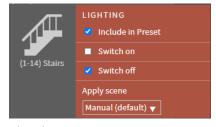

## Scheduling an event in the Calendar

Include in Preset Switch on

Switch off

Apply scene Manual (default) ▼

## From the home screen:

- Click on the Calendar icon on the top right of the screen.
- Click Add

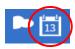

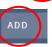

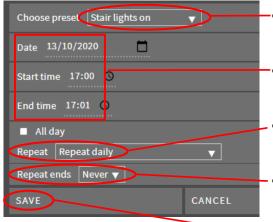

- Click on the preset to schedule on the Choose preset drop down menu. In this example Stairs lights on.
- Enter a Date, Start time and set the End time to a minute later
- In the Repeat drop down menu select the frequency you want the event to occur. In this example Repeat daily.
- In the Repeat ends drop down menu select when you want the event to end. In this example Never.
- Click Save

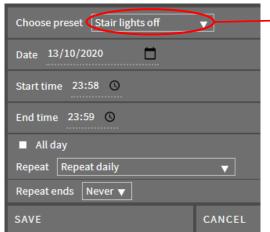

- Add another event in the calendar for turning the light off as following the steps above, as shown on the left.
- Once complete you will see two additional events in the calendar. One to turn on the preset for lights on and the other to turn on the preset for lights off.
- Change the details as required.
- Click Save

## **Editing Schedule Events in the Calendar**

To Edit details for the event , such as changing the time the event occurs ,

- Click Edit .
- Change the details as required.
- Click Save

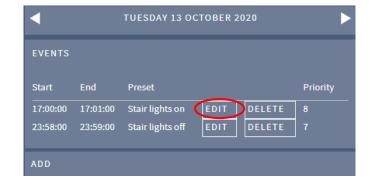